### e⊷gageli

### Engageli Portal

This guide will show you how to use advanced settings and configurations for your Engageli virtual classrooms.

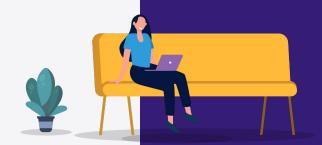

### Classroom Configurations

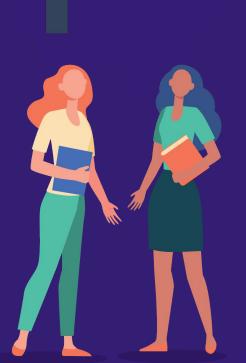

Click on content items below to navigate to the appropriate slide.

- ★ Finding Your Classroom
- ★ Class Set Up
- ★ Adding Class Participants
- ★ Email learners your Classroom link
- ★ Prepare seating arrangements
- ★ Set up collaborative documents
- ★ Manage media (i.e., video clips)

### Finding Your Classroom

- Sign in using your institution email address.
- 2. Find your classroom and click 'Edit' to access the Engageli Portal.

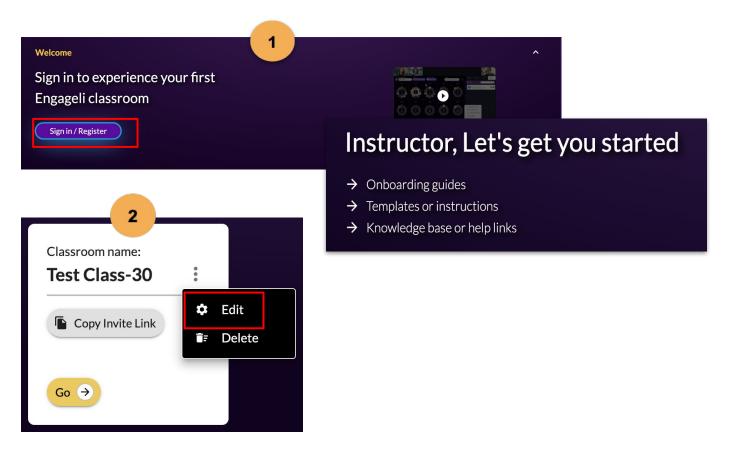

### Finding Your Classroom

If you are not automatically directed to your classroom(s), you can find them under Class Management in the Portal. You will have a Classroom for each class section that you teach.

Here you will find the different class components you can prepare ahead of time.

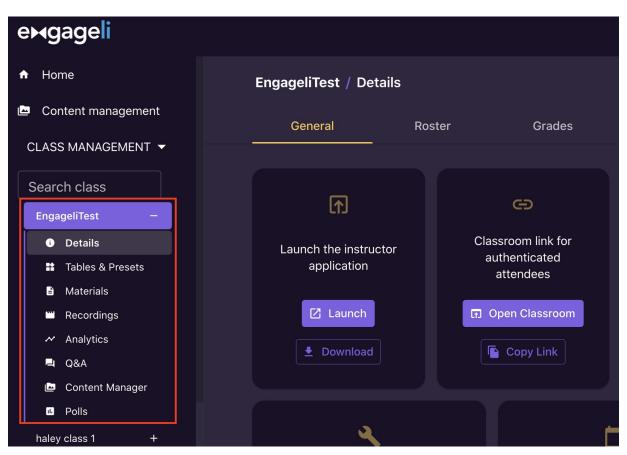

## Class Set Up Details >> General

- Rostered Staff and Learners:
   Share the 'Classroom link for authenticated attendees' link with any learner or staff on your roster.
- 2. Enable Guest Participants:
  Enable and share the guest
  participants link with any guest
  speakers or learners and staff who
  might not be on the roster. This
  will allow someone to log in to the
  Classroom as a guest.
- Allow all participant accounts in this domain: Allows for any user with classroom link and correct email domain to enter the classroom (e.g., @engageli.com).

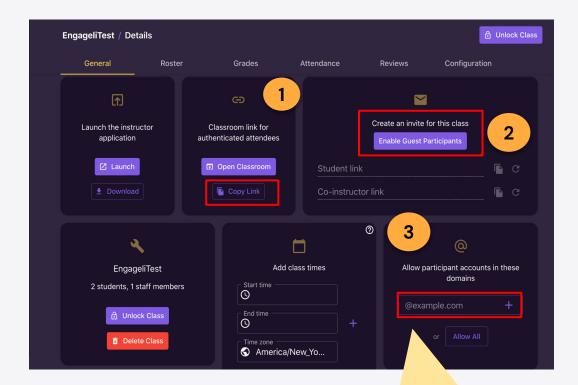

For example, during add/drop period you may choose to add your institution's domain as a wildcard, such that any person with an @institution email address (and class link) would be able to attend. After add/drop, you could remove this and upload a roster, allowing access to only those specific participants.

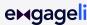

## Adding Classroom Participants (1/2) Details >> Roster

Under the Roster tab, you can **upload or create a list** to provide appropriate permissions for each user.

 Add users individually by clicking the + button. Bulk add using the .csv template provided by clicking the doc icon.

Each classroom must have at least one user (most commonly the lead instructor) with the role of 'Instructor'.

#### LMS users, please note:

Students entering an Engageli classroom through your LMS **do not** need to be pre-added to this Engageli roster for access. Students will have automatic access and will be added to this roster the first time they join the class.

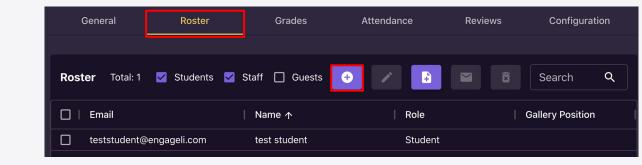

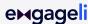

## Adding Classroom Participants (2/2) Details >> Roster

- To add class participants in bulk, click the file icon to download the .csv template.
   Navigate to File > Make a copy.
   You can name this copy whatever you like.
- 2. Fill out the sheet with a list of students, instructors, and TAs who should join this classroom.
- 3. If you want to add gallery position or pre-assigned tables, you can add those here. Note: you can also add these at a later time.
- When finished, go to to File > Download > Comma-separated values (.csv, current sheet) to save and upload this setup.

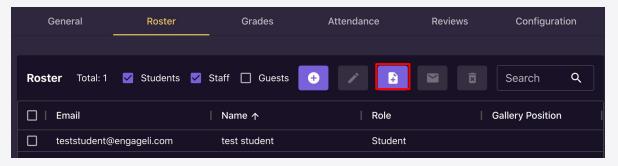

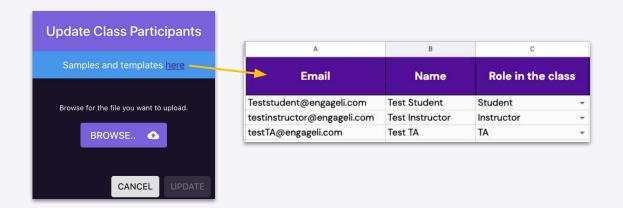

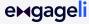

## Emailing Your Classroom Link to Learners Details >> Roster

Navigate to the **Roster** tab to distribute your classroom URL.

If Engageli is integrated with your LMS, then, your class roster should already be populated. You should:

- Check all relevant learners on the list
- Click 'Send email with class URL'. This will be sent from the email you provided to Engageli.

If your class roster is not populated, check in with your system admin or Engageli team member. This will likely be set up for you!

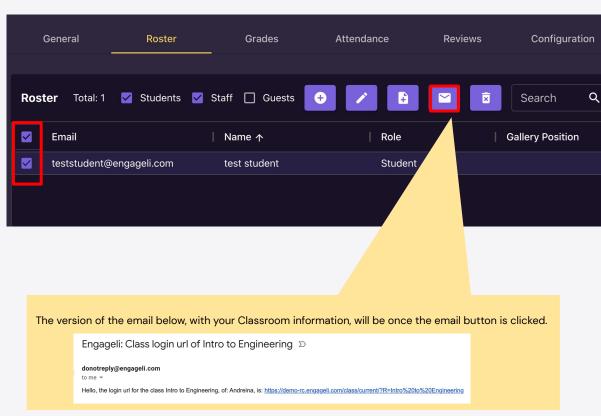

## Pre-Assigned Seating Arrangements (1/2) >> Tables & Presets

You can upload **pre-assigned seating** (presets) so that learners will be assigned a 'seat' upon login, or at different times throughout the class.

- Customize the names for each table (e.g., for project groups) if needed.
- Download the preset template to input learner information.
   Re-upload to Engageli using the "upload preset" button.
- Once presets have been uploaded, you will see each preset saved next to a learner's name under the roster tab.

You can save multiple presets to use during different points in the class (e.g. start of class, activity time, quiz time).

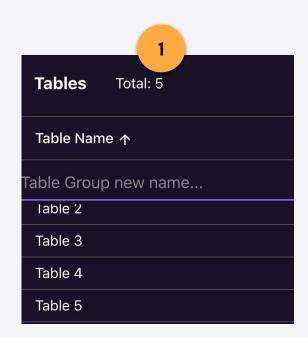

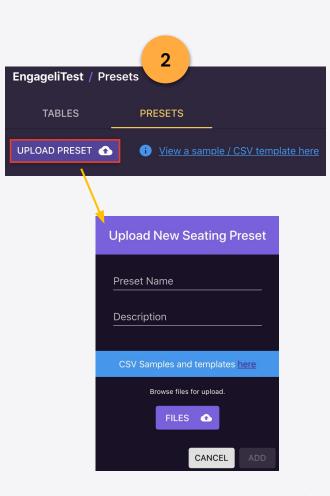

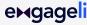

# Pre-Assigned Seating Arrangements (2/2) >> Tables & Presets

When you enter your Classroom, you will see the previously saved presets under **Seating** on the console bar.

Throughout the class, you can choose different presets and Engageli will move learners automatically.

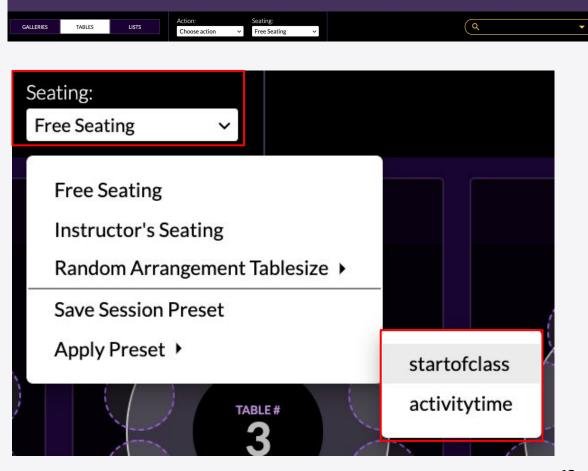

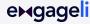

How to set up <u>Distributed Documents</u>

The 'Distribute Documents' feature allows you to pre-assign documents that you will 'hand out' to tables during class. Learners car edit and discuss the documents together in the Engageli app!

**Please Note:** At this time, Engageli only supports Google documents.

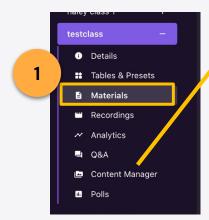

 Navigate to Materials to add all documents for class.

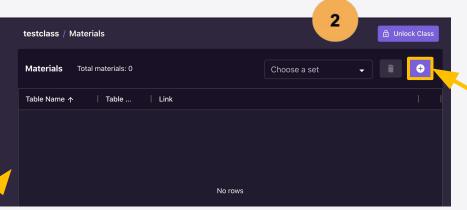

2. Click + (add materials set) to add and give the document set a name.

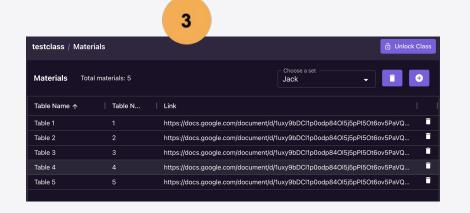

3. Paste the shared links for the Google Documents you want to distribute in class.

**Tip!** Make sure the Google documents are editable by your learners.

## Managing Media: <a href="https://example.com/Preparing-Video-Clips">Preparing Video Clips</a>

Under Content Management you can upload videos for class.

- Drag and drop or click 'Browse Files' to upload from your computer.
- 2. The video(s) will populate inside the instructor app under Clips.

If you want to <u>play YouTube</u> <u>videos</u>, you can do so directly in the app with no need to pre-upload.

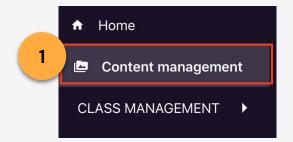

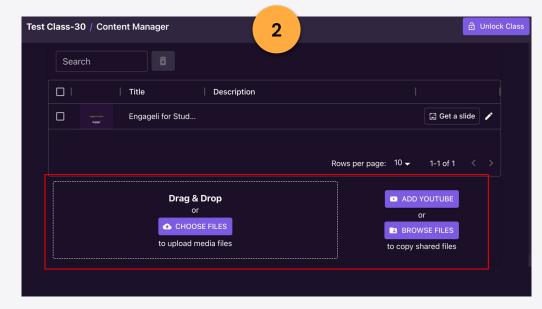

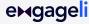

### **Accessing Recordings**

Under **Recordings** in the Engageli Portal, you can find all previously recorded lectures.

- Change the recording name by simply clicking the name.
- View the recording in th Engageli Study Hall or view the flat mp4 file.

Using the Engageli Study Halls gives learners an interactive experience, where they can take notes, post to Q&A, and participate in polls that were run during class.

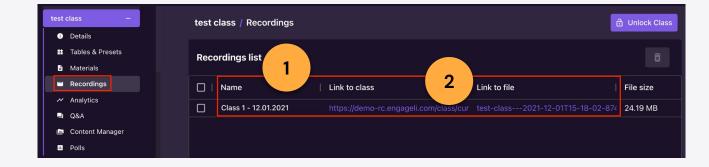

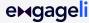